انگرام کردن کا ایک کاربردیدار<br>کردن کردن کاربردی کردن

اقم لكم اليوم كتابى الاول وهو بعنوان " هيف تقالص من ||هيروس||ت ينفسهـ2 " واترككم مع الكتاب . 

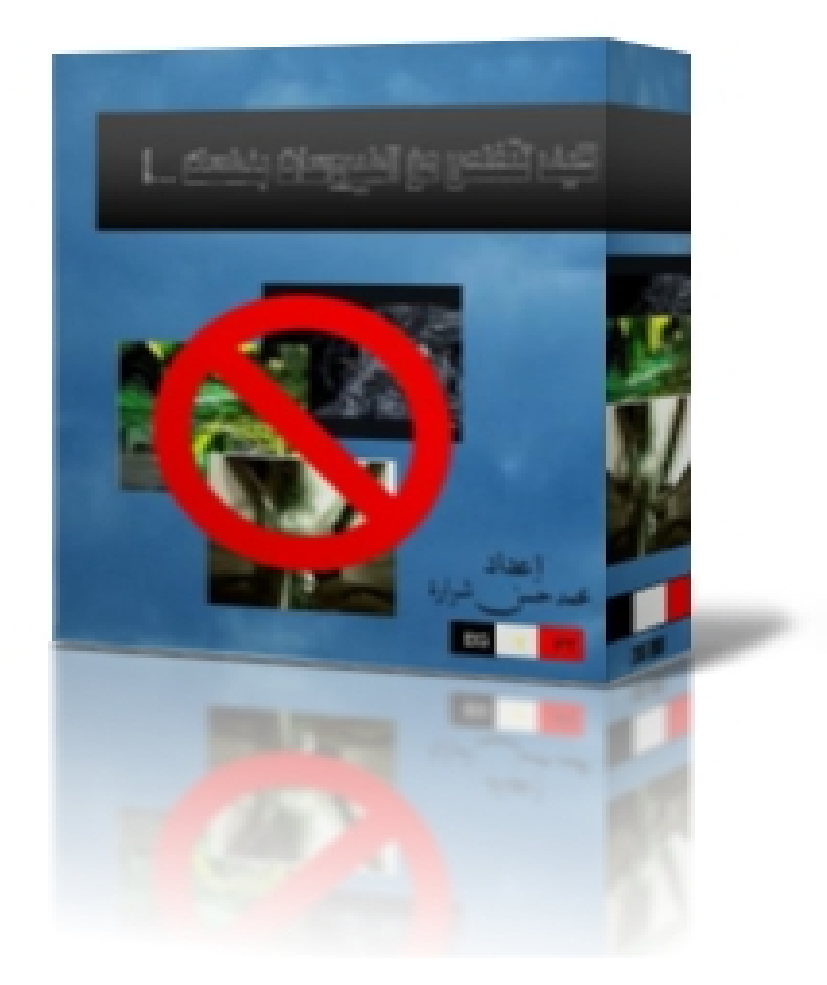

اعداد /

م . محمد حسن عبد المعطى شرارة

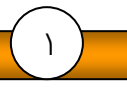

**lbnÙÜa**

مقلىمتر

قمت بتاليف هذا الكتاب ارضاء الله ورسوله و يعتبر الكتاب نتيجـة لرحلـة طويلة ومتعبة مع الفيروسات حيث تعرض جهـازى لكثيـر مـن هجمـات الفيروسات الخطيرة والتى كانت تضعنى فى حرب معهـا للـتخلص منهـا فكنت ابحث كثيرا على الحل والجا اكثر الى البرامج المضادة للفيروسات والتى كانت تعتبر كمسكن او مخدر ليس الا للفيروس وفى نهايـة الامـر بعد ان خسرت الكثير من البيانات DATA التى كنت احتفظ بها علـى جهازى نتيجهة لهجمات الفيروسات المتوالية لذا فهناك حل قد يلجا بعضكم اليه الا وهو عمل فورمات للهارد حتى اتخلص من كل ال بيانات هـذا فـى سبيل التخلص من الفيروس فى حين اننى لم اقم بعمل UP BACK نسخة للبيانات وانا اعلم انه من الصعب المصول على جميع البيانات التى كانــت لدى وكنت ارى فى هذا الامر او هذا الحل انه ليس بحل بل انـه مشـكلة ادت الى مشكلة اكبر وهى استعادة البيانات لذا فانى ارى انه لا يوجـد افضل من ان تتخلص من الفيروس بنفسك بدون برامج لا تفيد لذا حتـى لا اطول عليكم هيا بنا لنجوب فى صفحات هذا الكتاب ..............................

# **المؤلف**

**محمد حسن عبد المعطى شرارة** 

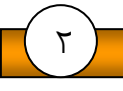

سنقوم بعرض اشهر الفيروسات التي نتعرض لها وطريقة علاجها واشهر اسماءها التي نعرفها ومن هذه الفير وسات :-

## فیروس WORM\_CHIR.A

النوع : ينتمى هذا الفيروس إلى قائمة ديدان البريد الإلكتروني.

أسماء الشـهرة الأخرى :

W32/Chir@MM

I-Worm.Runouce

Win32/Chir.A@mm

درجة الخطورة : متوسطة

الوصف : ينتقل هذا الفيروس عبر رسائل البريد الإلكتروني ومن خلال الملفات المرفقة Attachments على الهيئة :-

iloveyou @ btamail.net.cn :From

< >:Message Body

Hi, i am :Subject

Attachment: P.exe

طريقة العلاج :

١- افتح قائمة Start واختر الأمر Run ثم اكتب Regedit وانقر Ok.

٢- ستظهر النافذة كما بالشكل رقم (١) من القائمة اليسرى افتح المجلدات الآتية:

Run <CurrentVersion <Windows <Microsoft <Software <HKEY\_LOCAL\_MACHINE

٣- إذا وجدت في القائمة اليمنى ملف التسجيل Runouce حدده ثم قم بإلغائه.

٤- أعد تشغيل الجهاز.

٥- امسـح الجهاز باستخدام برنامج مسـح وإزالة الفيروسـات واحذف جميع ملفات WORM\_CHIR.A

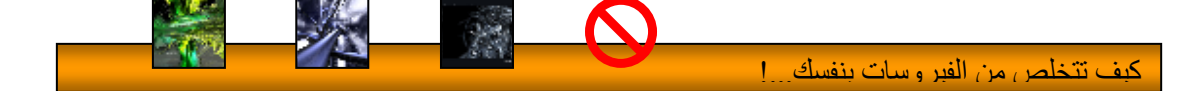

## فيروس PE PERRUN.A

النوع : ينتمي هذا الفيروس إلى قائمة فيروسات الملفات.

أسماء الشهرة الأخرى :

W32.Perrun

W32/Perrun

درجة الخطورة : متوسطة

الوصف : ينتقل هذا الفيروس عبر ملفات الصور ذات الإمتداد JPEG وتعتبر درجة خطورته في أغلب الأحيان بسيطة وتنحصر على ملفات الصور فقط.

## طريقة العلاج :

١- افتح قائمة Start واختر الأمر Run ثم اكتب Regedit وانقر Ok. ٢- ستَظهر النافذة منَ القائمة اليسرى افتح المجلدات الآتية:

command<open<shell <ipegfile<HKEY CLASSES ROOT

٢- من القائمة اليمنيي حدد الملف Default ثم انقر عليه نقرا مزدوجا حتى يظهر مسار الملف.

٤- تستطيع من هذا المسار أن تحدد ما إذا كانت ملفات الصور تحت الإمتداد JPEG متأثرة بوجود فيروس أم لا، إذا كان متأثرا فانقر بزر الماوس الأيمن على الملف ثم اختر Modify.

٥- من مربع الحوار الذى سيظهر أدخل القيمة الآتية إذا كانت غير موجودة

System%\SHIMGVW.DLL,ImageView\_Fullscreen% rundll32.exe

٢- امسح الجهاز باستخدام برنامج مسح وإزالة الفيروسات واحذف جميع ملفات PE\_PERRUN.A

WORM\_KELINO.A فيروس

النوع : ينتمي هذا الفيروس إلى قائمة ديدان البريد الإلكتروني.

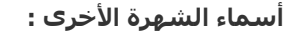

## KELINO.A .I-Worm.Kelino

#### درجة الخطورة : خطيرة

الوصف : يصل هذا الفيروس إلى هدفه بواسطة ١٨ رسالة مختلفة كملف ملحق Attachment. ويهاجم البريد الإلكتروني ويرسـل نفسـه إلى أي عنوان يعثر عليه في دفتر العناوين في الجهاز الذي يصيبه كما يبطل مفعول البرامج المُضَادَة للَّفيروسات. كما يستغل نقاط الضعف الموجَّودة فَيَّ برنامجي البريد الإلكتروني Outlook و Outlook Express ومنذ تشخيصه للمرة الأولى، عثرت شـركة Mcaffee المنتجة للبرامج المضادة للفيروسات على ٧٧٥ ألف نسخة منه، ويصل عدد النسخ اليومية إلى نحو ٢٠ ألف نسخة. ويعتبر هذا الفيروس مراوغ بقدر كبير وقادر على اختيار الأسماء بصورة عشوائية من دفتر العناوين ويستحدث انواعا كثيرة من الملفات نصوصا وملحقات، مما يجعل من الصعوبة بمكان تحديد مكانه وملاحقته. إضافة إلى قدرته على جعل برامَج مكافحة الفَيروسَات عاجزة عن أداءً دورها.

Σ

#### طريقة العلاج :

١- افتح قائمة Start واختر الأمر Run ثم اكتب Regedit وانقر Ok.

٢- ستظهر النافذة من القائمة اليسرى افتح المجلدات الآتية:

Run <CurrentVersion <Windows <Microsoft <Software <HKEY\_LOCAL\_MACHINE

٣- من القائمة اليمني حدد الملف %windir% الذي يأتي غالبا على الصورة :

"C:\Windows:"netpatch" "%windir%\netbiospatch10.exe

٤- أعد تشغيل الجهاز.

٥- افتح قائمة Start واختر الأمر Run ثم اكتب EXPLORER.EXE ثم انقر Ok.

٦- انقر من الشاشة الجديدة View ثم اخنر الأمر Folder Options .

V- انقر التبويب View ثم نشط الاختيار All Files Show ثم Ok .

٨- من مجلد التسجيل Registry احذف الملف netbiospatch10.exe ثم أعد تشغيل الجهاز.

٩- امسح الجهاز باستخدام برنامج مسح وإزالة الفيروسات واحذف جميع ملفات WORM\_KELINO.A

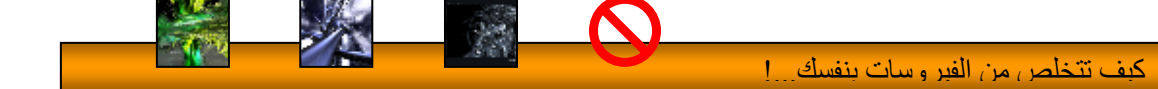

## فيروس VBS\_LOVELETTR.AS

النوع : ينتمي هذا الفيروس إلى قائمة فيروسات Basic Visual

أسماء الشهرة الأخرى :

LOVELETTR.AS

LOVELETTER.AS

VBS\_COLOMBIA

COLOMBIA

PRESIDENT AND FBI SECRETS

درجة الخطورة : عالية

الوصف : ينتقل هذا الفيروس عبر رسائل البريد الإلكتروني وبرنامج Microsoft Outlook ومن خلال الملفات المرفقة<br>Attachments وبالأخص يوم ١٧ من كل شـهر ويقوم بإلغاء جميع برامح تشغيل الشـبكة وبرامج تصفح الإنترنت من النظام كما يسبب:

 $\circ$ 

\* زيادة الوقت اللازم لتنفيذ بعض العمليات عن الوقت المعتاد

\*تأخر في تحميل البرامج إلى ذاكرة الكمبيوتر، وعدم تشغيلها بالكفاءة المعتادة.

\* ظهور رسائل تفيد بأنه لا توجد ذاكرة كافية لتشغيل البرامج، بالرغم من أن الذاكرة المتاحة كافية.

طريقة العلاج :

١- افتح قائمة Start واختر الأمر Run ثم اكتب Regedit وانقر Ok.

٢- ستظهر النافذة من القائمة اليسرى افتح المجلدات الآتية:

Run <CurrentVersion <Windows <Microsoft <Software <HKEY\_LOCAL\_MACHINE

٣- احذف الملف LINUX32 من القائمة اليمني.

٤- افتح قائمة Start مرة أخرى واختر الأمر Run ثم اكتب Regedit وانقر Ok.

٥- ستظهر النافذة من القائمة اليسري افتح المجلدات الآتية:

\HKEY\_LOCAL\_MACHINE\Software\Microsoft\Windows

Services\reload CurrentVersion\Run

\HKEY\_LOCAL\_MACHINE\Software\Microsoft\Windows

columbia CurrentVersion\Run\plan

٦- كرر نفس ما سيق ثم أعد تشغيل الجهاز.

۷- امسـح الجـهاز باسـتخدام برنامج مسـح وإزالة الفيروسـات واحذف جميع ملفات VBS\_LOVELETTR.AS ثم حدد هذه<br>الملفات أيضا وقم بمسـحـها:

c:\Windows\System\LINUX32.vbs

c:\Windows\reload.vbs

c:\Windows\important\_note.txt

#### c:\Windows\System\US-PRESIDENT-AND-FBI-SECRETS.HTM

#### فیروس VBS\_PETIK.I

النوع : ينتمى هذا الفيروس إلى قائمة فيروسات Visual Basic

أسماء الشـهرة الأخرى :

I-Worm.Petik.I

درجة الخطورة : متوسطة

الوصف : ينتقل هذا الفيروس عبر رسائل البريد الإلكتروني وبرنامج Microsoft Outlook ومن خلال الملفات المرفقة Attachments على الهيئة:

Sins Subject: What is the seven

.Message Body: Look at this file and learn them

Attachment: Seven.vbs

ويقوم بإلغاء جميع خواص الماوس ولوحة المفاتيح من النظام.

طريقة العلاج :

١- افتح قائمة Start واختر الأمر Run ثم اكتب Regedit وانقر Ok.

٢- من النافذة التي ستظهر، ومن القائمة اليسري افتح المجلدات الآتية :

Run<entVersion Curr<Windows<Microsoft<Software<HKEY\_LOCAL\_MACHINE

٣- احذف الملف C:\Windows\System من القائمة اليمني، أو الملف :

system%\envy.vbs% = C:\WinNT\System32:Envy

٤- افتح المجلد الآتي :

\HKEY\_LOCAL\_MACHINE\Software\Microsoft\Windows

Services CurrentVersion\Run

ثم احذف ملف التسجيل الآتي system%\lust.vbs% = Lust

٥- افتح المجلد الآتي :

command < open< shell < txtfile < HKEY CURRENT USER

ثم انقر ملف التسجيل Default من القائمة اليمنيي وقم بالتعديل الآتي من :

wscript %windows%\Seven.vbs = {Default}

إلى :

windows%\NOTEPAD.EXE %1% = {Default}

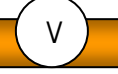

حيث أن %windows% هو مسار برنامج Windowsوهو عادة على هيئةC:\Windows or C:\WinNT

٦- افتح المجلد الآتي :

DefaultIcon < VBSfile < HKEY\_CURRENT\_USER

ثم انقر الملف Default من القائمة اليمنيي وقم بالتعديل الآتي من :

shell32.dll,-152oldicon = %windows%\Wscript.exe,2 = {Default}

إلى :

windows%\Wscript.exe,2% = Default} = %windows%\Wscript.exe,2oldicon}

ثم إلغ الملف oldicon.

٧- احذف الملف الآتي من سطح المكتب COPYRIGHT.txt.vbs ثم أعد تشغيل الجهاز.

٨- امسح الجهاز باستخدام برنامج مسح وإزالة الفيروسات واحذف جميع ملفات VBS\_PETIK.I

## فيروس PE\_MOE.A

النوع : ينتمي هذا الفيروس إلى قائمة ديدان البريد الإلكتروني التي تستخدم بروتوكول Simple Mail Transfer Protocol في التنقل تحت الإمتداد \*.exe و \*.scr

 $\Lambda$ 

أسـماء الشـهرة الأخرى : MOE.A

درجة الخطورة : متوسطة

الوصف : يقوم هذا الفيروس بالتنقل عبر البريد الإلكتروني كملف مرفق وينتج نسبخة من نفسه عبر كل رسالة. ولقد وصل هذا الفيروس إلى العالم العربي قادما من اسـتراليا والشـرق الأقصَى، وبدأ أول تأثير له على مؤسـسَات المال<br>" والإعلام في العاصمة البريطانية. وتعتقد الشركات المتخصصة بمكافحة فيروسات الكمبيوتر أن الوباء الجديد سيكون من أوسع أوبئة الكمبيوتر انتشارا هذا العام ويشك بعض خبراء مكافحة الفيروسات ممن فحصوا الفيروس الجديد مواقعهم الإباحية. ويأتي انتشار الفيروس الجديد بعد مرور سنة واحدة بالضبط على انتشار فيروس مدمر آخر هو فيروس الحب الذي أدى إلى أضرار كبيرة في العديد من المؤسسات في شـتي أرجاء العالم. ومَن الجدير ذكره أن الفيروس الجديد لا يصيب سوك مستخدمي برنامج Outlook Express فقط.

#### طريقة العلاج :

١- افتح قائمة Start واختر الأمر Run ثم اكتب Regedit وانقر Ok.

٢- ستظهر النافذة من القائمة اليسري افتح المجلدات الآتية:

Run <CurrentVersion <Windows <Microsoft <Software <HKEY LOCAL MACHINE

٢- قارن من القائمة اليمني قيم ملفات التسجيل.

٤- احذف جميع الملفات التي تحتوي على قيم غير صحيحة.

٥- أعد تشغيل الجهاز.

٢- قم بمسح الجهاز باستخدام برنامج مسح وإزالة الفيروسات واحذف جميع ملفات PE\_MOE.A

فيروس BKDR\_LITMUS.002

النوع : ينتمي هذا الفيروس إلى قائمة فيروسات Backdoor

أسـماء الشـهرة الأخرى :

TROJ\_BCKDR.JZ-1

BACKDOOR.JZ

TROJ\_BCKDR.JZ-2

LITMUS.002

**I TTMUS** 

درجة الخطورة : عالية

الوصف : هذا الفيروس المدمر يتيح الفرصة لمخترقى أجهزة الكمبيوتر من استغلال أجهزة المصابين به في التحكم الكامل بالجهاز وإجراء أي تصرف كما لو كان جهازه.

طريقة العلاج :

١- افتح قائمة Start واختر الأمر Run ثم اكتب Regedit وانقر Ok.

٢- ستظهر النافذة من القائمة اليسري افتح المجلدات الآتية:

كبف تتخلص من الفير وسات بنفسك ...!

## Run<entVersion Curr<Windows<Microsoft<Software<HKEY\_LOCAL\_MACHINE

٣- احذف ملف التسجيل Taskschd من القائمة اليمني.

٤- احذف المجلد TRAYWND.EXE.

٥- أعد تشغيل الجهاز.

٦- امسح الجهاز باستخدام برنامج مسح وإزالة الفيروسات واحذف جميع ملفات BKDR\_LITMUS.002.

\*\*\*\*\*\*\*\*\*\*\*\*\*\*\*\*

٩

## فيروس VBS\_JADRA.A

النوع : ينتمى هذا الفيروس إلى قائمة فيروسات VBScript.

أسـماء الشـهرة الأخرى :

VBS.Jadra

VBS.Madonna.a

درجة الخطورة : عالية

الوصف : يقوم هذا الفيروس المدمر بالتمكن من جميع ملفات VBS ويقوم بإضافة ملفات تسجيل أخرى إليها لعمل<br>علي تشغيل الملفات الآتية عند بداية عمل Windows

DEFRAG.EXE \*

WINFILE.EXE \*

EXPLORER.EXE \*

CDPI AYFR.FXF \*

COMMAND.COM \*

طريقة العلاج :

١- افتح قائمة Start واختر الأمر Run ثم اكتب Regedit وانقر Ok.

٢- ستظهر النافذة من القائمة البسري افتح المحلدات الآتية:

Run<entVersion Curr<Windows<Microsoft<Software<HKEY\_LOCAL\_MACHINE

٣- احذف جميع ملفات التسجيل الآتية من القائمة اليمني:

% Explorer.exe c:\windows\Explorer.exe = Don't\_Cry\_for\_me\_Argentina

% Command.com c:\windows\Command.com = JadraguerKiller

% c:\windows\Cdplayer.exe ZoneAlarm Pro = Cdplayer.exe

% AVPCC = Defrag.exe c:\windows\Defrag.exe

% AVP Monitor = Scandskw.exe c:\windows\Scandskw.exe

% NAVDefAlert = Winfile.exe c:\windows\Winfile.exe

% McAfeeVirusScanService = Winfile.exe c:\windows\Winfile.exe

٤- افتح المجلد HKEY\_CURRENT\_USER ثم احذف الملف MyRegKey.

٥- أعد تشغيل الجهاز.

٢- امسـح الجهاز باستخدام برنامج مسـح وإزالة الفيروسـات واحذف جميع ملفات VBS\_JADRA.A.

\*\*\*\*\*\*\*\*\*\*\*\*\*

## فيروس WORM\_APLORE.A

النوع : ينتمي هذا الفيروس إلى قائمة ديدان البريد الإلكتروني

أسماء الشـهرة الأخرى :

APLORE.A

Worm.Psecure

**APLORE** 

درجة الخطورة : متوسطة

الوصف : ينتقل هذا الفيروس عبر رسائل البريد الإلكتروني ومن خلال الملفات المرفقة Attachments كما ينتقل أيضا عبر الملفات المحملة Downloaded من مواقع الإنترنت، ويقوم بإنشاء مفتاح تشغيل ذاتي لملف التسجيل Redegit عن بداية تشغيل الجهاز كما إنه يستقر بالذاكرة الداخلية للجهاز وينشر نفسه إلى المواقع الأخرى عن الدخول على الانترنت

طريقة العلاج :

١- افتح قائمة Start واختر الأمر Run ثم اكتب Regedit وانقر Ok.

٢- ستظهر النافذة من القائمة اليسري افتح المجلدات الآتية:

Run <CurrentVersion <Windows <Microsoft <Software <HKEY LOCAL MACHINE

٣- احذف ملف التسجيل Explorer=%SYSTEM%\explorer.exe من القائمة اليمني.

٤-أعد تشغيل الجهاز.

٥- احذف جميع الملفات الآتية من Directory Windows System:

(EXPLORER.EXE (copy of itself

(PSECURE20X-CGI-INSTALL.VERSION6.01.BIN.HX.COM (copy of itself

(EMAIL.VBS (detected as VBS\_PSECURE.A

(as HTML\_PSECURE.A INDEX.HTML (detected

(APHEX.JPG (image

(usually truncates to 0 byte HWND32.DLL (program

٦- امسح الجهاز باستخدام برنامج مسح وإزالة الفيروسات واحذف جميع ملفات WORM\_APLORE.A

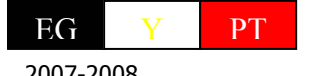

2007-2008

Email mohamedhassen2008@vahoo.com